# [Excel 2016 の使い方]

1.画像の挿入 2.トリミング

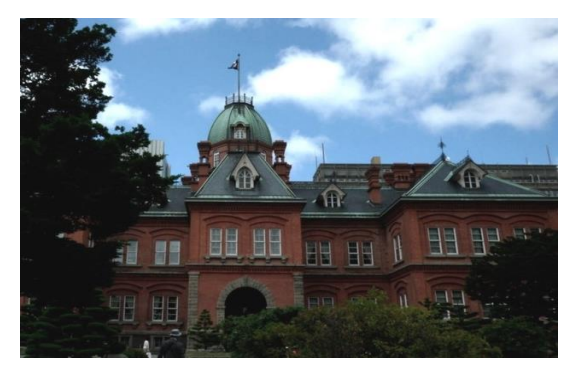

- 
- 3.写真の調整

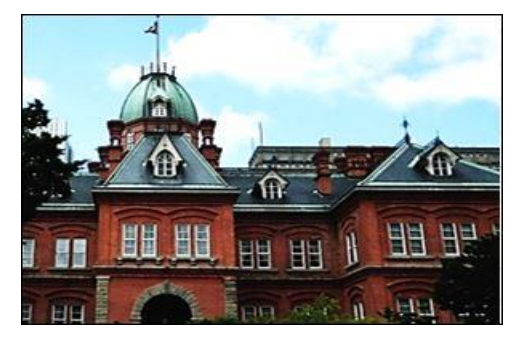

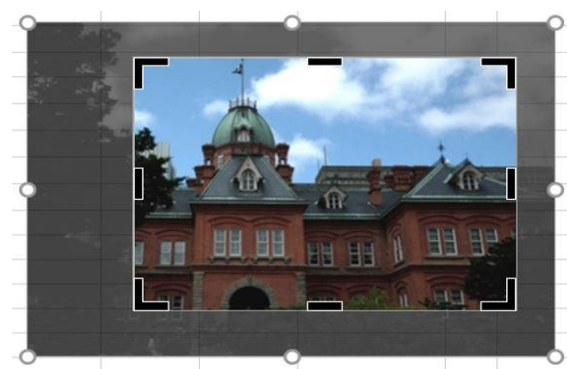

●「挿入」→「図」→「画像」→写真を選択し ●写真をクリックし、「図ツール・書式」を押す。 「挿入」ボタンを押す。 →「トリミング」ボタンを押す。 ●指定した写真が挿入される。 そのは ●「トリミング」カーソルを動かして、 画像を切り取る。

2016年5月28日 河出 修

- ●写真をクリックし、「図ツール 書式」ボタンを押す。 →「修整」ボタンを押す。
- ●「シャープネス」と「明るさとコントラスト」 選択画面が表示される。
- ●選択ボタンを選んで、写真を調整する。
- 4.Microsoft Excel 関数の種類 ★数値計算、文字列計算、検索/行列の関数、日付/時刻の関数等 多くの関数が用意されている。
- 5.関数の呼び出し方
- **★「数式」タブを開き、「関数の挿入」ボタンを押す。** オートSUM」ボタンを押す。

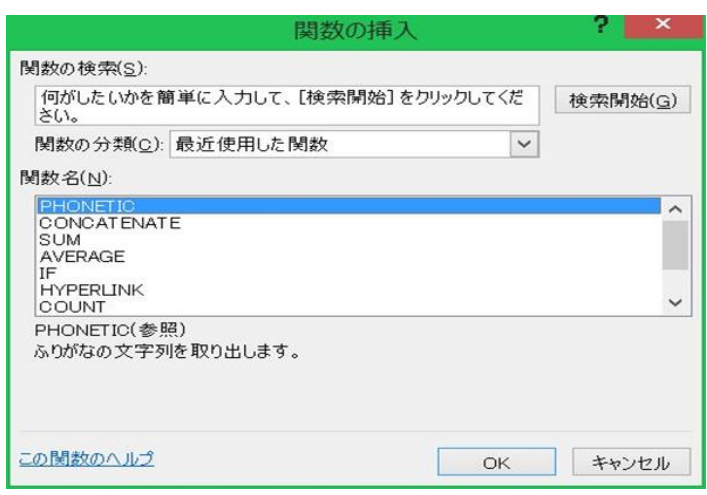

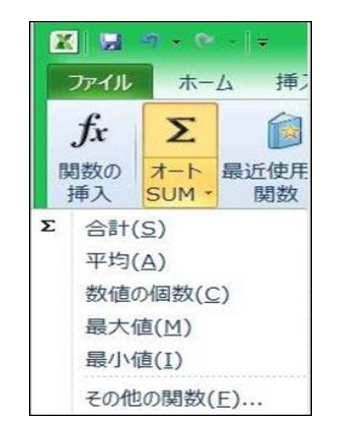

- ●「オートSUM」の内容はステータスバーに 表示される。(カーソルで指定した範囲)
- 6.生年(西暦)の干支の計算例 (MOD、MID 関数)

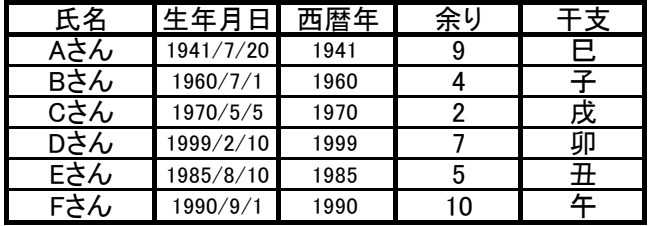

=MOD(西暦年,12) ●干支の計算には、「MID関数」を使う。

「干支」は12年周期なので西暦年を12で割る。

●余りの計算には、「MOD関数」を使う。

「干支」は「余り+1」が"申~未"の何番目かで求める。 =MID("申酉戌亥子丑寅卯辰巳午未",E43+1,1)

7.別表から品名や単価を転記する例 (VLOOKUP 関数)

★商品注文表 ★商品マスター ★商品マスター

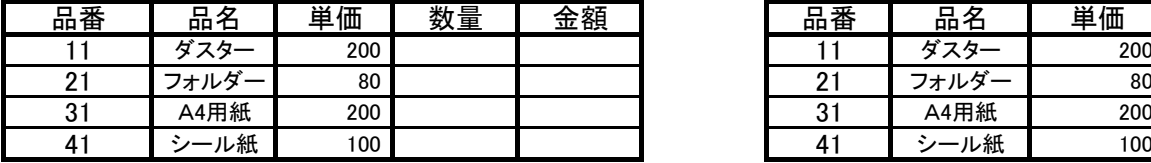

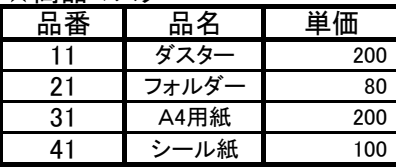

●「品番」をキーにして、商品マスターから「品名」を転記する。 商品注文表の「品名」欄に、=VLOOKUP(品番,商品マスターの範囲,列番号,FALSE) を設定。 =VLOOKUP(B54,\$H\$54:\$J\$57,2,FALSE) → C54の内容 (品名の下) ●「品番」をキーにして、商品マスターから「単価」を転記する。

 商品注文表の「単価」欄に、=VLOOKUP(品番,商品マスターの範囲,列番号,FALSE) を設定。 =VLOOKUP(B54,\$H\$54:\$J\$57,3,FALSE) → D54の内容 (単価の下)

●マスターの範囲は絶対参照、列番号=転記する列番号、FALSE=完全一致。

#### 8.四則演算と関数の使用例

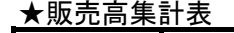

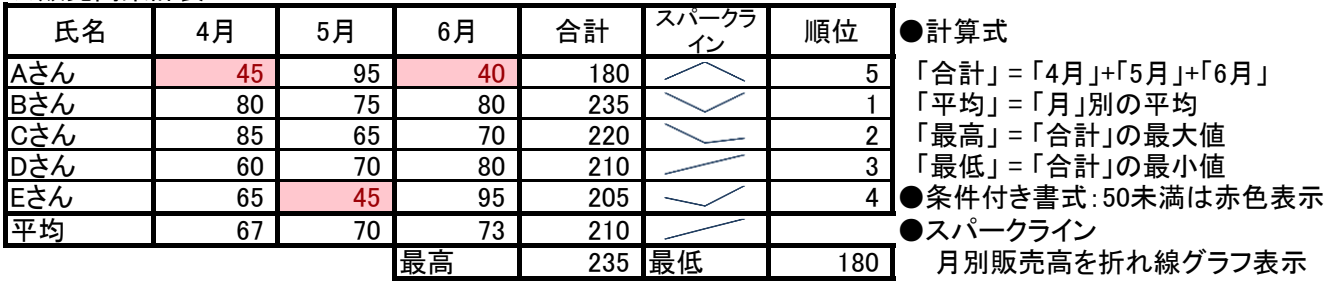

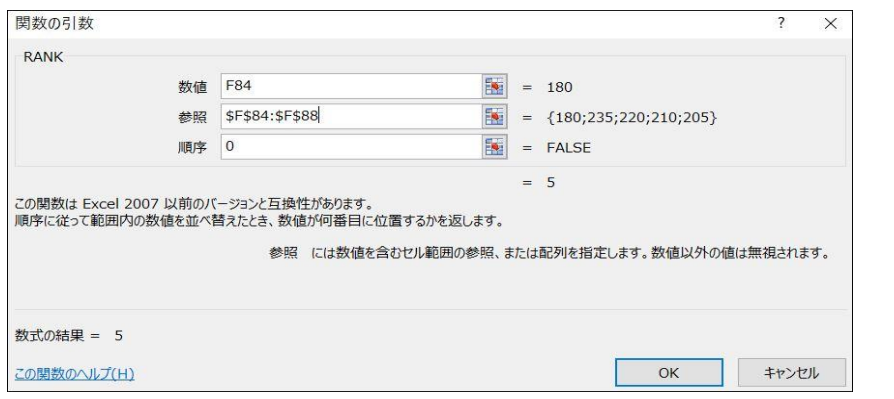

### 順位:「合計」を「RANK」関数で 判定する。

Aさんの「RANK」関数 1.数値

- ・Aさんの「合計」(F84) 2.参照
	- ・AさんからEさんの「合計」 (F84:F88)→「F4」キーを押し 絶対参照に変更する。 (\$F\$84:\$F\$88)
- 3.順序

0(降順)

#### 9.ピボットテーブル・レポートの作成 ●家計簿の例

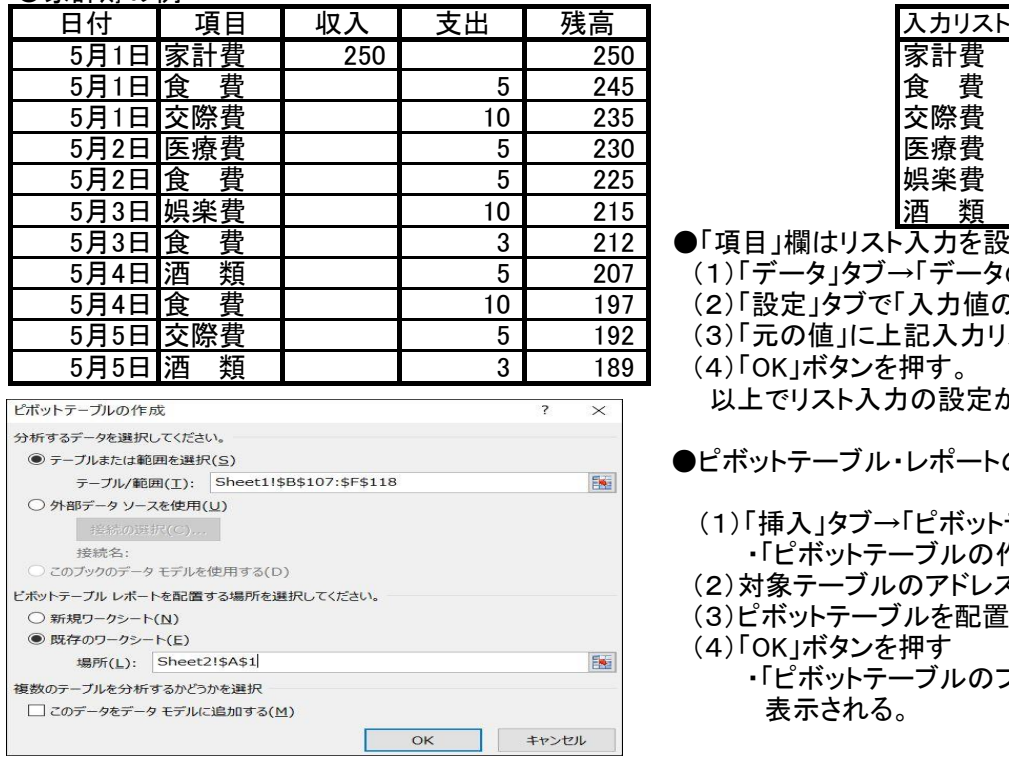

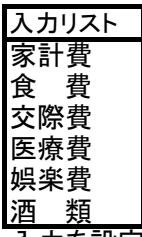

- ●「項目」欄はリスト入力を設定している。
	- (1)「データ」タブ→「データの入力規則」をクリック
	- (2)「設定」タブで「入力値の種類」は「リスト」を選定
	- (3)「元の値」に上記入力リストのアドレスを設定
	- (4) 「OK」ボタンを押す。
	- 以上でリスト入力の設定が完了。
- ●ピボットテーブル・レポートの作成手順

 (1)「挿入」タブ→「ピボットテーブル」をクリック。 ・「ピボットテーブルの作成」画面が表示される。

- (2)対象テーブルのアドレスを設定する。
- (3)ピボットテーブルを配置する場所を指定する。
- (4)「OK」ボタンを押す
	- ・「ピボットテーブルのフィールドリスト」画面が 表示される。

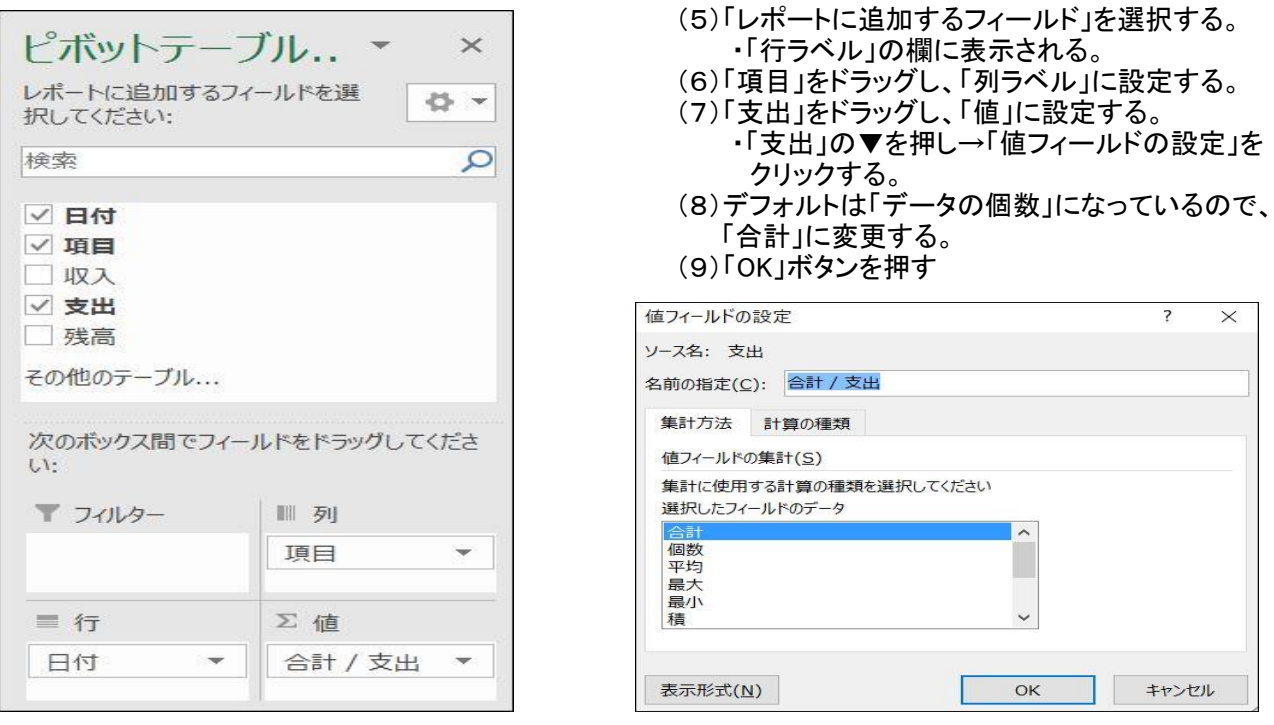

#### ●支出項目、日付別集計表 (ピボットテーブル・レポート)

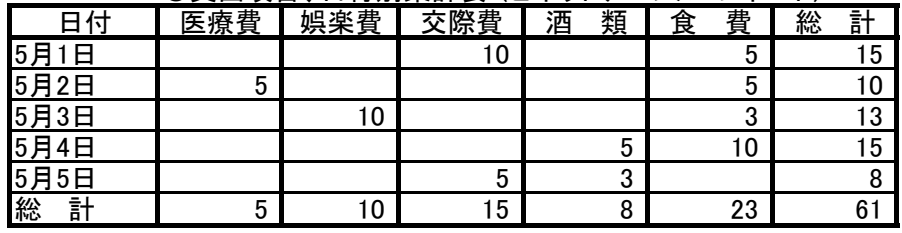

## 10.グラフの作成

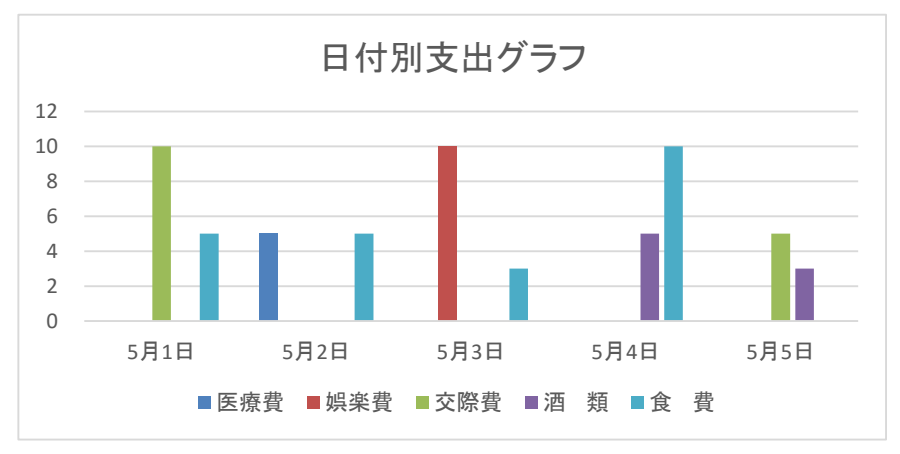

#### ●棒グラフ

- ・「支出項目、日付別集計表」 の
- 見出し行から5月5日までを指定する。
- ・「挿入」タブの縦棒グラフを選ぶ
- ・「2-D 縦棒」から好きなものを選ぶ
- ・グラフタイトル「日付別支出グラフ」を 入力する。

# 11.グラフの種類

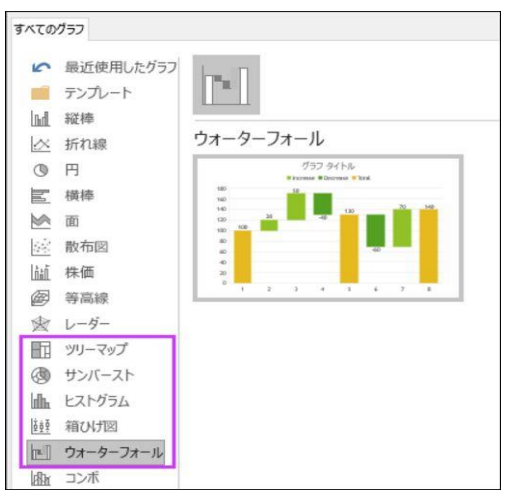

- ●グラフの種類が追加された。
	- ・ツリーマップ
- ・サンバースト
- ・ヒストグラム
	- ・箱ひげ図
	- ・ウォーターフォール

## 12.その他の追加機能

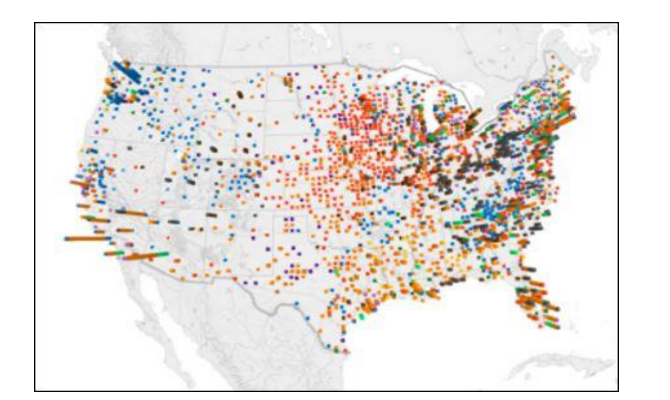

#### ●左図のように3Dマップも追加された。 ・3-D 地理空間視覚エフェクト ツール

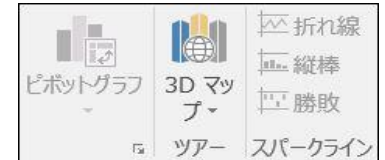

「3Dマップ」用のボタン

## 13.ワンクリックでの予測

●線形予測のみが利用可能だったが、FORECAST 関数が指数平滑化に基づいた予測を 可能にするように拡張された。

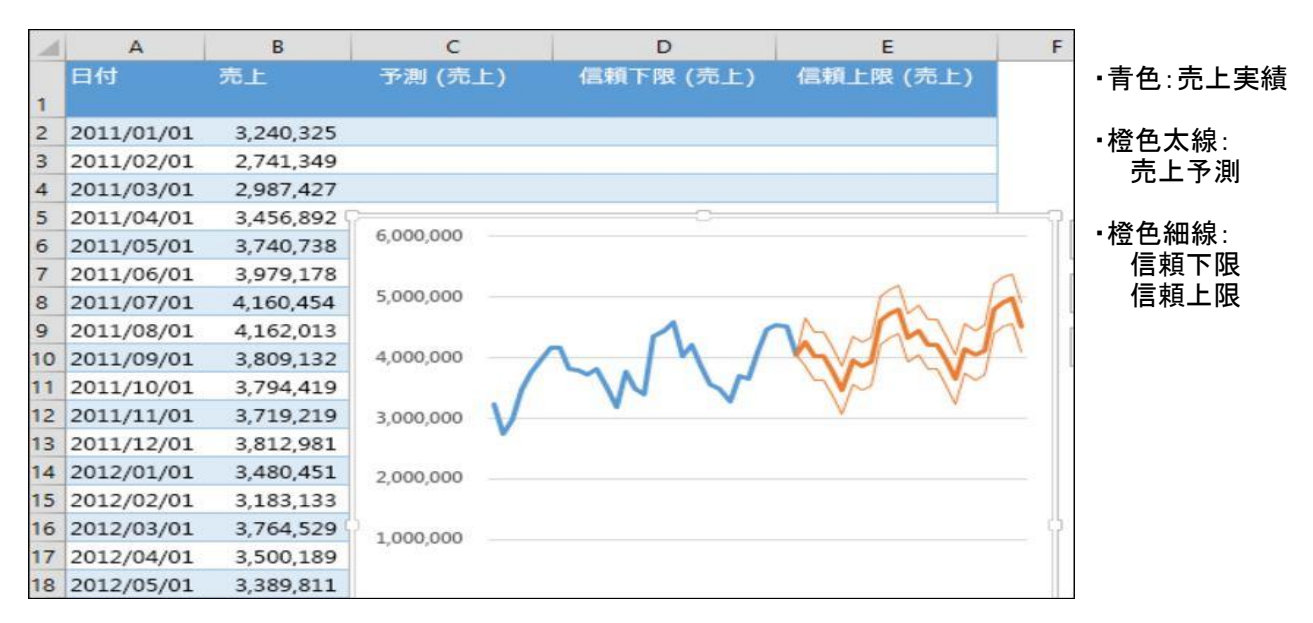